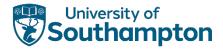

## **How to set up a Just Giving Page**

- 1. Create a JustGiving account by following this link: https://www.justgiving.com/sso/signup
- 2. Next, choose one of our causes to fundraise for and click on the corresponding link below. You can currently fundraise for:
- Cancer Immunology Fund: https://www.justgiving.com/campaign/cancerimmunology
- Ignite Programme: <a href="https://www.justgiving.com/campaign/ignite">https://www.justgiving.com/campaign/ignite</a>

Then click on the orange "start fundraising" button, circled below, to begin creating your fundraising page.

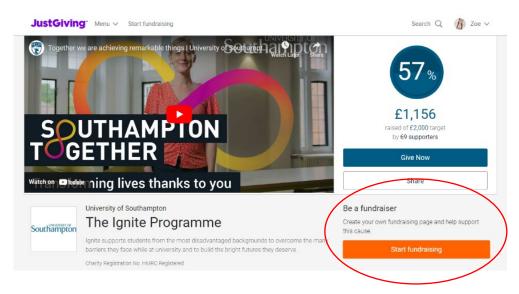

3. The next page will ask if you're fundraising in memory of someone. Click the option that is most appropriate for you.

## Are you fundraising in memory of someone? Yes No No Next

- 4. The next page will then ask you to pick an option that best describes what you are doing as a fundraiser. Please pick the option that best suits you and continue to fill out the details.
- "I'm taking part in an event" This includes marathons, mountain climbs, triathlons, etc. A good rule of thumb is that if it involves signing up, or an outside company, your fundraiser will be classed as an event.
- "I'm doing my own activity" This includes anything that you have organised yourself, from fitness challenges, to bake sales, or a coffee morning.
- "Just fundraising" This includes any charity collections that you may organise. This can be a wedding, a funeral, or any form of bucket shaking.

For this example, we will continue as if we are setting up a fundraiser to run a marathon, so I would click the "taking part in an event" button.

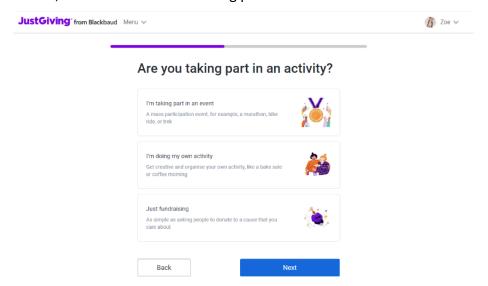

5. You will then need to search for you event via the search bar. If you event isn't on here, feel free to add your own by clicking on the link that the arrow is pointing at.

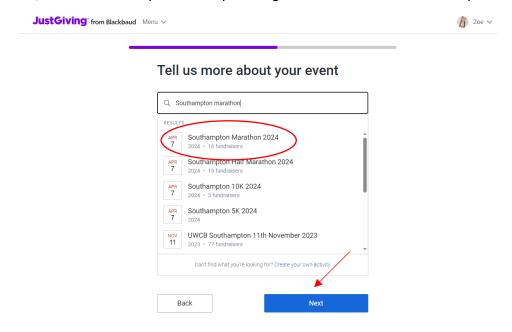

6. The next page will ask you to set yourself a fundraising target. If you have a minimum fundraising amount, please put this number (or higher if you have your own goals!).

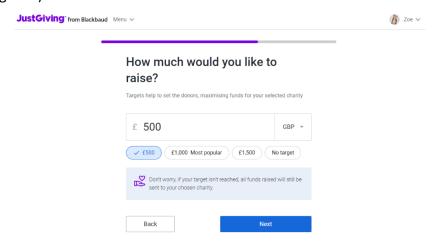

7. The next page will ask you to personalise your fundraising page. We recommend that you edit the title, story, and URL to something unique to you and your reasons for fundraising.

Write yourself a story of why you are fundraising – the more personal, the better. We want your pages to be authentic and convey your own reasoning of why you are fundraising.

Please ensure that you distinguish whether you are fundraising for Ignite or the Cancer Immunology Fund clearly on your page, as this helps us when processing donations.

You can also use the "enhance my story" feature, which uses AI to convey your story in a desired tone.

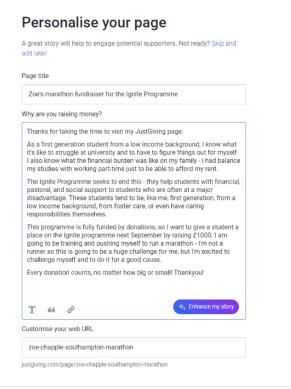

8. The next page will ask you to change your page cover where you can update your photo – we recommend that you use a photo or video that is personal to you or relates to the event or activity that you're doing as a fundraiser.
This tab also lets you do other edits such as uploading a live stream (if you decided to stream a fundraiser), which is a great idea for any type of virtual fundraising.

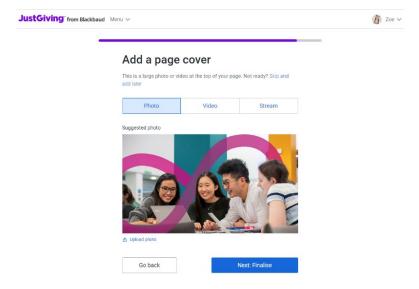

9. Next, ensure you double check all your details. Make sure you click the "keeping in touch" box so that we can keep you updated about the impact of your fundraising and let you know about other fundraising events we are hosting. Then click "Launch my page" to create your fundraising page

## You're almost finished!

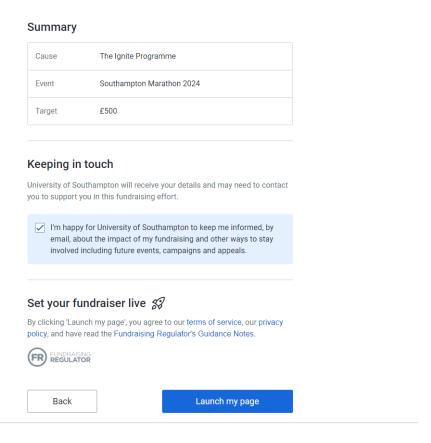

10. You should now have an active page that looks like the image below. This page can now accept donations, but you can edit the page however you wish by clicking on the circled button below.

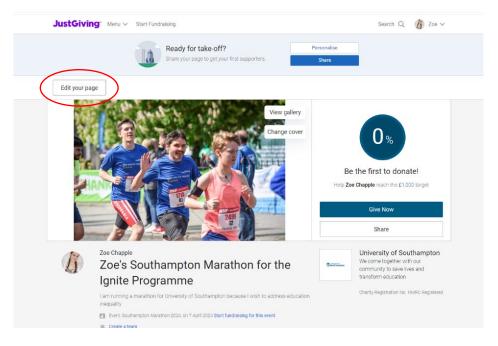

11. On the settings tab, you can personalise your own thank you message. Thanking your donors is an important part of fundraising – if you write something meaningful, you might encourage others to fundraise for the same cause or even tell their own social circles about your fundraiser.

On this tab, you can also download QR codes that link straight to your JustGiving page, which is useful in fundraisers such as bake sales, sweepstakes, or raffles.

| Extend your page                                                                                                    |
|----------------------------------------------------------------------------------------------------|
| Your page will stop taking donations on <b>07 October 2024</b>                                                                                                    |
| 7 • October • 2024 •                                                                                                    |
| Save date                                                                                                    |
| Thank you message It's a really good idea to personalise this thank-you message, which is sent automatically to anyone who makes a donation through your .austGirling page                                                                                                    |
| Thank you very much for your donation. It really means a lot to me and to the Ignite team at UoS.  100% of your donation will go straight into the Ignite Programme, and you will be helping a disadvantaged student excel in their studies while at Southampton.  If you want to help me further, please share within your social circles,                    |
| and help me end education inequality.  Zoe xx                                                                                                    |
| Save message                                                                                                    |
| Send a QR code  Here's your very own QR code to help your supporters find your page more easily. Just open up the camera on your smart phone and point it at this screen and it'll take you directly to the page. You can either save, screenshot, print posters and send your QR code with family and friends on WhatsApp, text or email it bought be easier. |
|                                                                                                    |

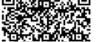

12. Your page will then look something like below, and you're ready to share it! Start by sharing on all social media platforms, and in your close family/friend social circles (red arrow).

You can also link devices such as Fitbit or Strava if you are doing an exercise fundraiser (green arrow).

Lastly, we encourage you to keep you donors informed by posting updates- here you can let people know how training or event planning is coming along and really take them on this fundraising journey with you (blue arrow).

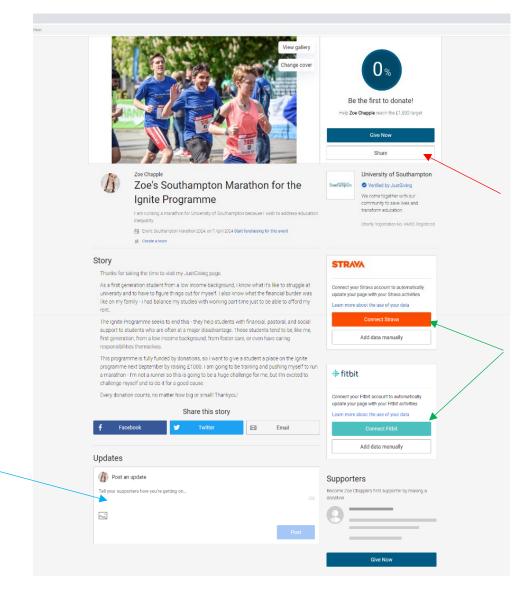

13. Lastly, good luck! If you need any help with any parts of your fundraising, please contact Zoe, our Direct Marketing Fundraising Officer, at <a href="mailto:commfr@soton.ac.uk">commfr@soton.ac.uk</a>. I am happy to help with fundraising advice, guidance, or any other queries you may have!